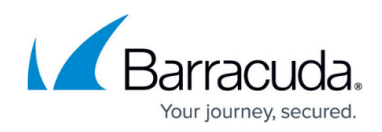

## **Integrating Broadcom Endpoint Security**

<https://campus.barracuda.com/doc/98223994/>

- 1. Log in to your Symantec Endpoint Protection Manager system.
- 2. In the left pane, click the **Admin** icon.
- 3. In the bottom of the **View Servers** pane, click **Servers**.
- 4. In the **View Servers** pane, click **Local Site**.
- 5. In the **Tasks** pane, click **Configure External Logging**.
- 6. From the **Generals** tab, select the **Enable Transmission of Logs to a Syslog Server** check box.
- 7. In **Syslog Server**, type the IP address of your Barracuda XDR Sensor that you want to parse the logs.
- 8. In **UDP Destination Port**, type 514.
- 9. In **Log Facility**, type 6.
- 10. Click the **Log Filter** tab.
- 11. In the **Management Server Logs** area, select the **Audit Logs** check box.
- 12. In the **Client Log** pane, select the following check boxes:
	- **Security Logs**
	- **Client Log**
- 13. Click **OK**.

## Barracuda XDR

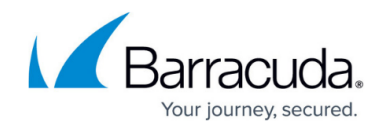

© Barracuda Networks Inc., 2024 The information contained within this document is confidential and proprietary to Barracuda Networks Inc. No portion of this document may be copied, distributed, publicized or used for other than internal documentary purposes without the written consent of an official representative of Barracuda Networks Inc. All specifications are subject to change without notice. Barracuda Networks Inc. assumes no responsibility for any inaccuracies in this document. Barracuda Networks Inc. reserves the right to change, modify, transfer, or otherwise revise this publication without notice.